# **Appareil photo numérique HP PhotoSmart 215 Guide de l'utilisateur**

**Français**

# **Marques commerciales et droits d'auteur**

© Copyright 2000 Hewlett-Packard Company

Tous droits réservés. Aucune partie du présent document ne peut être photocopiée, reproduite ou traduite sans l'accord écrit préalable de Hewlett-Packard Company.

Les informations contenues dans le présent document peuvent être modifiées sans préavis. Hewlett-Packard ne peut être tenu responsable des erreurs ci-incluses ni des dommages indirects liés à l'acquisition, au fonctionnement ou à l'utilisation de cette documentation.

HP, le logo HP, PhotoSmart et le logo PhotoSmart sont la propriété de Hewlett-Packard Company.

Microsoft et Windows sont des marques déposées de Microsoft Corporation.

CompactFlash, CF et le logo CF sont des marques commerciales de CompactFlash Association (CFA).

Les autres marques ainsi que les produits correspondants sont des marques commerciales ou déposées de leurs détenteurs respectifs.

# **Contents**

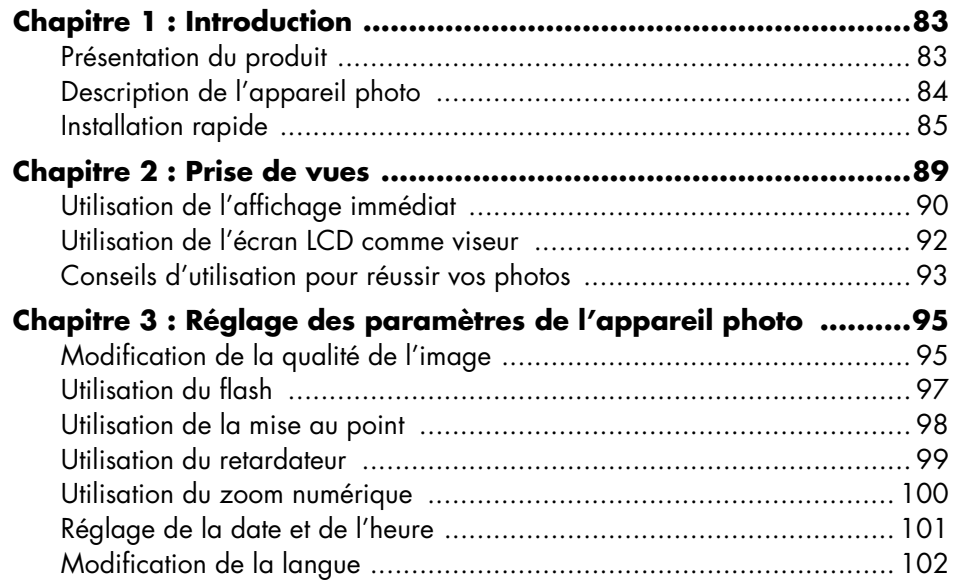

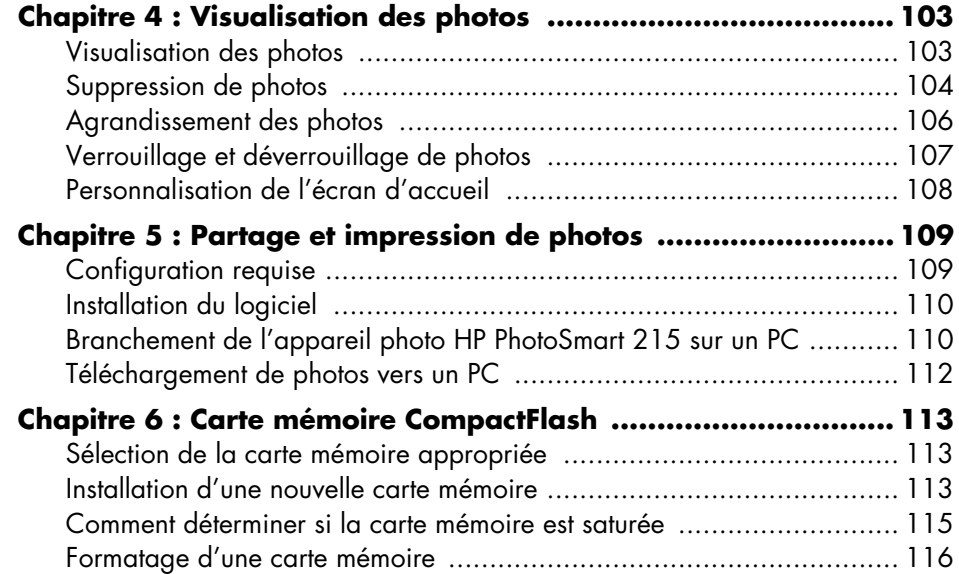

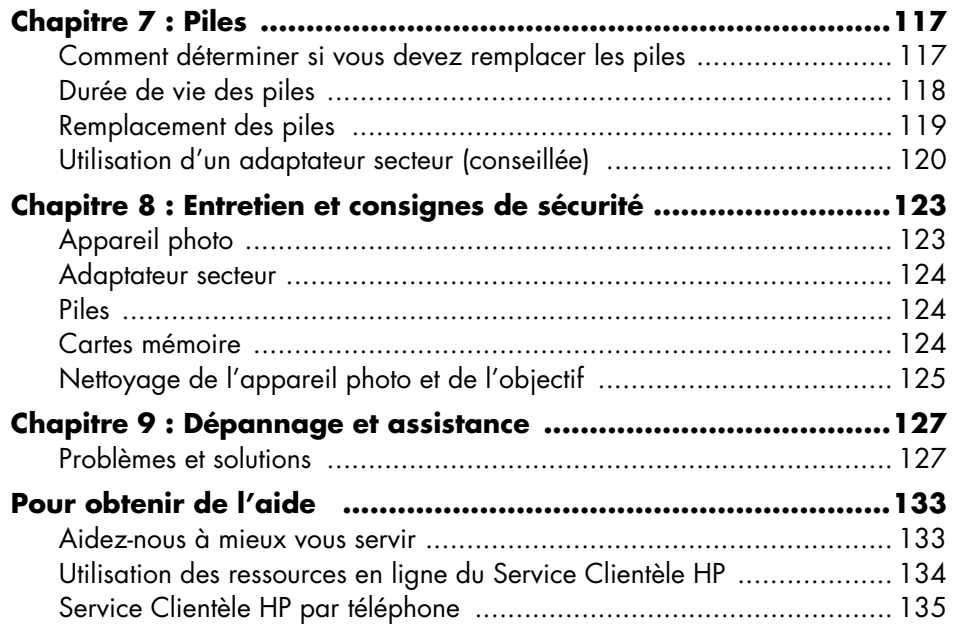

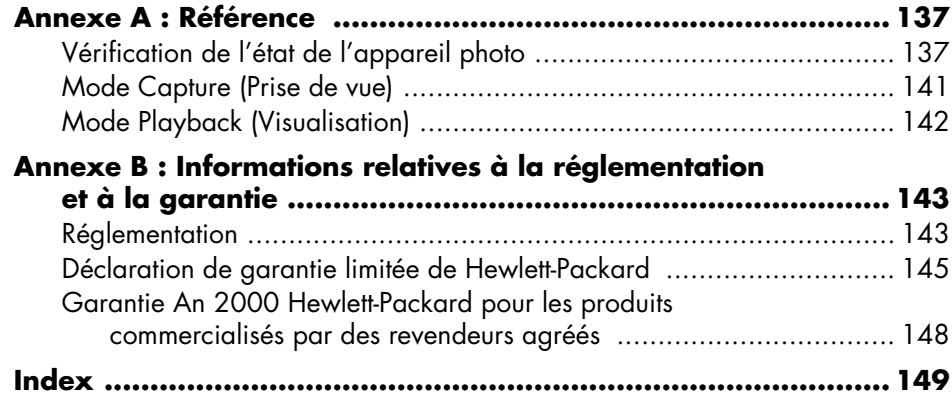

# **Chapitre 1 : Introduction**

## **Présentation du produit**

L'appareil photo numérique HP PhotoSmart 215, simple d'emploi, permet de prendre des photos de qualité supérieure que vous pouvez imprimer ou partager avec votre famille et vos amis via Internet ou une messagerie électronique. Cet appareil est livré avec le logiciel HP qui vous permet de retoucher, de stocker et d'imprimer vos photos. Votre appareil photo présente les caractéristiques suivantes :

- «pellicule numérique» économique (carte mémoire CompactFlash amovible),
- mise au point automatique,
- interface utilisateur par «pointer et déclencher»,
- écran à cristaux liquides pour la visualisation (avant et après la prise des photos),
- réglage automatique de l'exposition,
- flash intégré avec fonction anti-yeux rouges,
- retardateur,
- zoom numérique.

www.hp.com/photosmart 83

# **Description de l'appareil photo**

Les illustrations suivantes présentent l'appareil photo numérique HP PhotoSmart 215 vu de face, de dos et de côté.

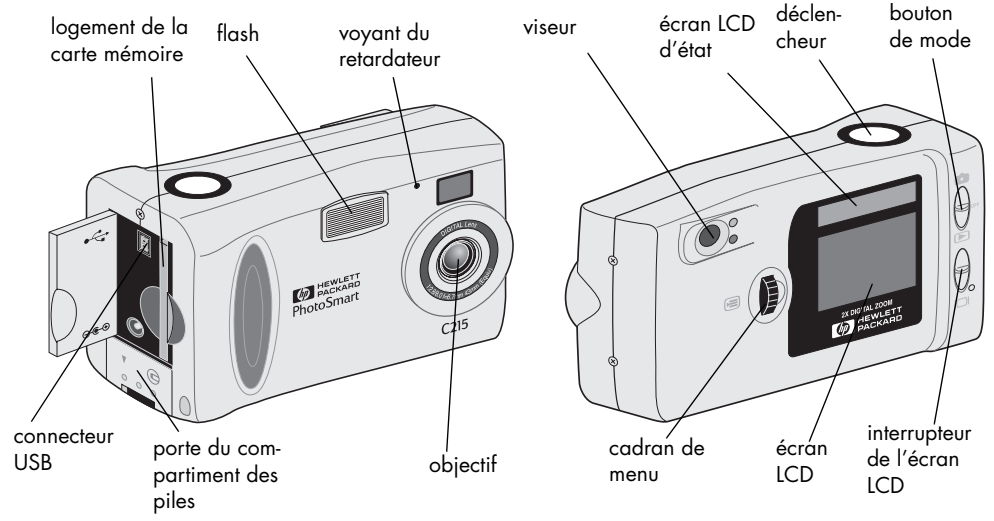

84 Guide de l'utilisateur de l'appareil photo numérique HP PhotoSmart 215

#### www.hp.com/photosmart 85

L'installation de l'appareil photo numérique HP PhotoSmart 215 est à la fois simple et rapide. Suivez les étapes ci-dessous et vous serez prêt à prendre des photos.

#### **Etape 1 : Fixation de la dragonne**

- 1. Passez la petite boucle de la dragonne incluse dans le coffret de l'appareil photo dans l'attache prévue à cet effet. Si nécessaire, utilisez la pointe d'un crayon pour tirer l'extrémité de la boucle.
- 2. Faites passer la lanière dans la boucle, puis resserrez le nœud.
- **Remarque :** Le taquet fixé à la dragonne permet de retirer la carte mémoire.

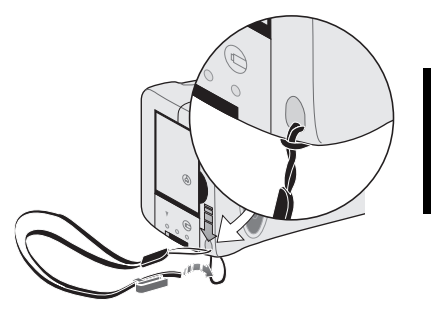

**Français**

#### **Etape 2 : Installation des piles**

- 1. Déverrouillez le compartiment des piles, puis ouvrez-le.
- 2. Insérez les quatre piles LR06 (fournies) en vous assurant que les bornes +/ correspondent aux symboles illustrés à l'intérieur du compartiment.

Pour plus de détails sur le remplacement des piles et les types de piles recommandés, reportez-vous au «Chapitre 7 : Piles» page 117.

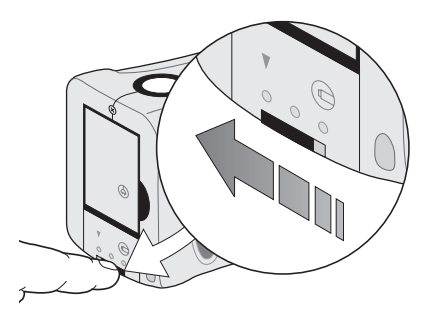

#### **Etape 3 : Choix de la langue d'affichage de l'appareil photo**

Le menu Langue s'affiche automatiquement lorsque l'appareil photo est allumé pour la première fois. Pour plus de détails sur la modification de la langue après l'installation rapide, reportez-vous à la section «Modification de la langue» page 102.

1. Tournez le bouton de **mode** vers le haut pour le positionner sur l'icône de l'appareil photo afin de l'allumer.

Le menu Langue apparaît.

2. Tournez le cadran de **menu** pour sélectionner une langue, puis appuyez dessus.

Lorsque vous avez défini la langue, l'appareil photo vous invite à saisir la date et l'heure courantes. Pour plus de détails sur le réglage de la date et de l'heure après l'installation rapide, reportez-vous à la section «Réglage de la date et de l'heure» page 101.

- 1. Tournez le cadran de **menu** afin de sélectionner la date ou l'heure, puis appuyez dessus.
- 2. Pour modifier le mois, la date, l'année, l'heure et les minutes, tournez le cadran de **menu**. Appuyez sur le cadran de **menu** pour passer d'un champ à l'autre.

**Remarque :** Vous pouvez également modifier le format d'affichage de la date et de l'heure. Pour ce faire, sélectionnez le format de date et d'heure sous la date et l'heure courantes. Les formats disponibles sont MM/JJ/AAAA, JJ/MM/AAAA ou AAAA/MM/JJ. Vous pouvez définir l'heure sur une horloge de 12 ou 24 heures.

3. Tournez le cadran de **menu** pour sélectionner **Quitter**, puis appuyez dessus.

**Français**

88 Guide de l'utilisateur de l'appareil photo numérique HP PhotoSmart 215

# **Chapitre 2 : Prise de vues**

- 1. Tournez le bouton de **mode** vers le haut pour le positionner sur l'icône de l'appareil photo afin de l'allumer.
	- **Remarque :** Une fois l'appareil photo allumé, le flash se charge. Lorsque l'icône du flash de l'écran LCD d'état s'arrête de clignoter, l'appareil est prêt à prendre une photo.
- 2. Ajustez les réglages de l'appareil photo si nécessaire.
	- Vous pouvez modifier la qualité de la photo, le paramètre de flash ou de mise au point, utiliser le retardateur ou le zoom numérique. Pour plus d'informations, reportez-vous à la section «Chapitre 3 : Réglage des paramètres de l'appareil photo» page 95.
- 3. Cadrez le sujet à l'aide du viseur.
- 4. Enfoncez le **déclencheur** de moitié pour que l'appareil puisse faire la mise au point et régler l'exposition.
- 5. Lorsque le témoin vert s'allume à côté du viseur, appuyez à fond sur le **déclencheur** pour prendre la photo.

La photo apparaît sur l'écran LCD alors qu'elle est enregistrée sur la carte mémoire CompactFlash. Si vous souhaitez supprimer la photo en cours d'enregistrement immédiatement, appuyez sur le cadran de **menu**.

# **Utilisation de l'affichage immédiat**

Votre photo s'affiche sur l'écran LCD immédiatement après la prise. Ce procédé est appelé «affichage immédiat». Il est activé par défaut. Lors de l'affichage immédiat, vous pouvez supprimer une photo avant qu'elle soit enregistrée sur la carte mémoire. Si vous ne souhaitez pas afficher vos photos immédiatement après la prise, désactivez l'option Affich. immédiat.

**Remarque :** Pour plus de détails sur la visualisation des photos après leur stockage, reportez-vous au «Chapitre 4 : Visualisation des photos» page 103.

#### **Pour activer l'affichage immédiat :**

1. Prenez une photo.

La photo s'affiche automatiquement sur l'écran LCD afin que vous puissiez la visualiser.

2. Pour la supprimer, appuyez sur le cadran de **menu**.

Si vous ne supprimez pas la photo, l'appareil photo l'enregistre sur la carte mémoire et éteint l'écran LCD.

- 1. Positionnez le bouton de **mode** vers le haut (icône de l'appareil photo).
- 2. Appuyez sur le cadran de **menu** pour afficher le menu Capture (Prise de vue) de l'écran LCD.
- 3. Tournez le cadran de **menu** pour mettre l'icône de **configuration** en surbrillance, puis appuyez dessus.
- 4. Tournez le cadran de **menu** pour sélectionner **Affich. immédiat**, puis appuyez dessus.
- 5. Tournez le cadran de **menu** pour sélectionner **Non**, puis appuyez dessus. Vos photos seront ainsi stockées sur la carte mémoire CompactFlash sans être affichées sur l'écran LCD.

## **Utilisation de l'écran LCD comme viseur**

Au lieu de cadrer votre photo dans le viseur, vous pouvez utiliser l'écran LCD. Pour un cadrage optimal de votre photo, utilisez l'écran LCD lorsque vous prenez des photos en mode Macro ou Zoom numérique. Pour plus d'informations sur le mode Macro, reportez-vous à la section «Modification de la qualité de l'image» page 95. Pour plus d'informations sur le mode Zoom numérique, reportez-vous à la section «Utilisation du zoom numérique» page 100.

#### **Pour cadrer votre photo à l'aide de l'écran LCD :**

- 1. Positionnez le bouton de **mode** vers le haut (icône de l'appareil photo).
- 2. Positionnez le bouton de l'**écran LCD** vers le haut pour l'allumer.
- 3. Pointez l'appareil sur le sujet et visualisez la photo sur l'écran LCD.
- 4. Enfoncez le **déclencheur** de moitié pour que l'appareil puisse faire la mise au point et régler l'exposition.
- 5. Lorsque le sujet est correctement cadré, appuyez complètement sur le **déclencheur** pour prendre la photo.
- **Remarque :** Pour diminuer le temps de recharge du flash et prolonger la durée de vie des piles, utilisez le viseur pour prendre vos photos.

## **Conseils d'utilisation pour réussir vos photos**

- Avant de prendre des photos importantes, il est conseillé de faire quelques essais pour s'habituer au délai d'attente avant la prise de vue. L'appareil photo met environ une seconde pour effectuer la mise au point lorsque vous enfoncez le **déclencheur** de moitié. Une fois la mise au point réalisée, appuyez complètement sur le **déclencheur** jusqu'à ce que vous entendiez un déclic indiquant que la photo a été prise.
- Evitez que le soleil apparaisse juste au-dessus de votre sujet ou derrière lui. Vous obtiendrez les meilleures photos avec le soleil derrière vous ou sur le côté. Si le soleil est derrière votre sujet, activez le paramètre Flash d'appoint. Pour ce faire, reportezvous à la section «Utilisation du flash» page 97.
- Si l'éclairage est faible, assurez-vous que le sujet se situe dans la portée du flash (1 m à 3,2 m).
- Evitez d'utiliser le flash pour prendre des photos devant des objets réfléchissants, tels que des miroirs ou des vitres, au risque de voir apparaître des taches de lumière sur vos photos.
- De temps à autre, nettoyez l'objectif et les écrans LCD à l'aide d'un chiffon doux et non pelucheux. N'utilisez pas de détergent ni de tissus traités avec des produits chimiques.
- Bien que l'appareil photo numérique HP PhotoSmart 215 soit équipé d'un système de mise au point électronique automatique, il se peut que la mise au point ne soit pas effectuée correctement dans certaines conditions. Le tableau suivant en donne quelques exemples.

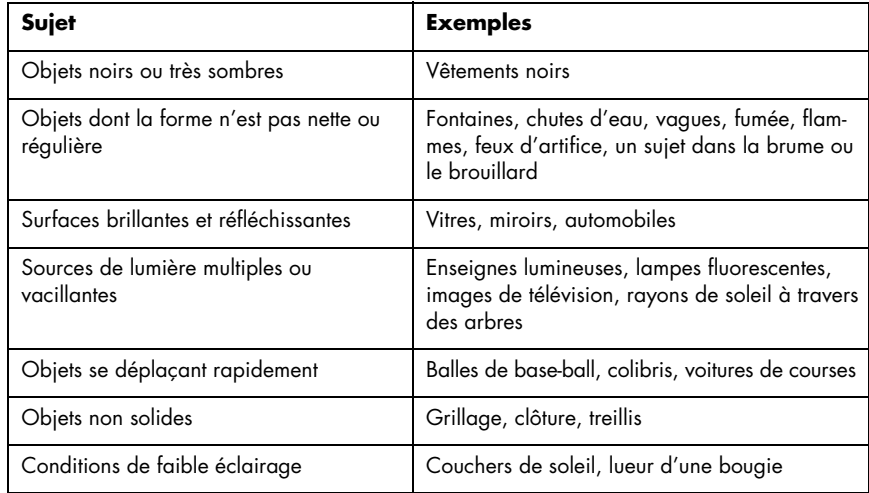

Pour prendre une photo de ces types de sujets, effectuez la mise au point sur un objet situé près de votre sujet et enfoncez le **déclencheur** de moitié. Lorsque le voyant vert apparaît, visez le sujet souhaité et appuyez complètement sur le **déclencheur**. Vous pouvez également changer d'angle ou l'éclairage du sujet.

# **Chapitre 3 : Réglage des paramètres de l'appareil photo**

Les paramètres par défaut de l'appareil photo numérique HP PhotoSmart 215 permettent de prendre des photos de qualité à l'intérieur comme à l'extérieur. Réglez ces paramètres à l'aide du menu Capture (Prise de vue) de l'écran LCD.

# **Modification de la qualité de l'image**

Le réglage de la qualité de l'image modifie la qualité de la photo et détermine le nombre de photos pouvant être stockées sur la carte mémoire CompactFlash. Pour stocker un maximum de photos, définissez la qualité de l'image sur Normale. Les photos enregistrées sur une même carte peuvent être de qualités différentes.

Le paramètre de la qualité de l'image est indiqué par une icône sur l'écran LCD d'état.

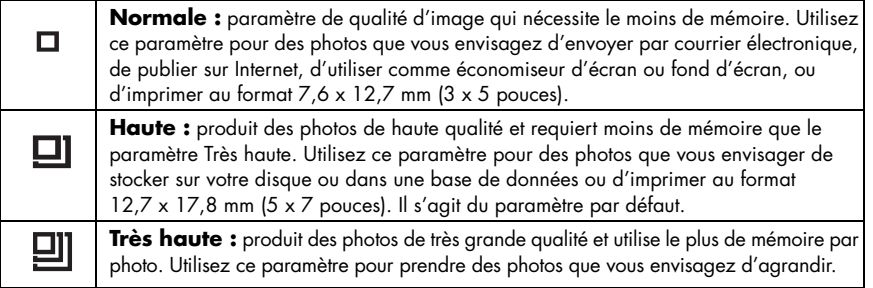

#### **Pour modifier la qualité de l'image :**

- **Remarque :** Comme la qualité de l'image a une incidence directe sur le nombre de photos pouvant être stockées sur une carte mémoire, le nombre de photos disponibles varie en fonction de ce paramètre.
- 1. Positionnez le bouton de **mode** vers le haut (icône de l'appareil photo).
- 2. Appuyez sur le cadran de **menu** pour afficher le menu Capture (Prise de vue) de l'écran LCD.
- 3. Tournez le cadran de **menu** pour mettre l'icône de **qualité de l'image** en surbrillance, puis appuyez dessus.
- 4. Tournez le cadran de **menu** pour mettre le paramètre **Qualité d'image** en surbrillance, puis appuyez dessus.

**Remarque :** Le paramètre Qualité d'image reste inchangé jusqu'à ce qu'il soit modifié, même si vous éteignez l'appareil photo.

# **Utilisation du flash**

Le paramètre par défaut de l'appareil photo est **Flash auto**. Le paramètre du flash est indiqué par une icône sur l'écran LCD d'état :

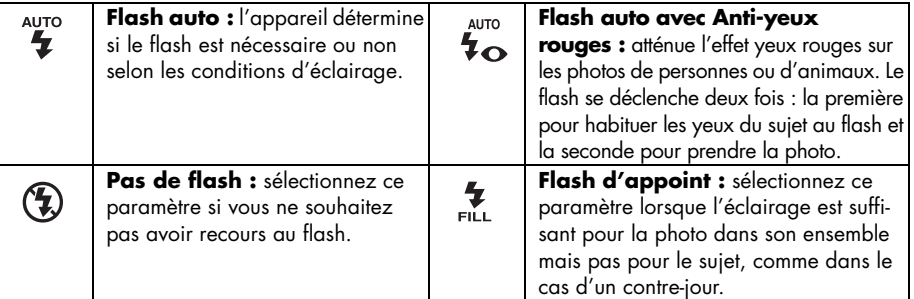

#### **Pour régler le flash :**

- 1. Positionnez le bouton de **mode** vers le haut (icône de l'appareil photo).
- 2. Appuyez sur le cadran de **menu** pour afficher le menu Capture (Prise de vue) de l'écran LCD.
- 3. Tournez le cadran de **menu** pour mettre l'icône du **flash** en surbrillance, puis appuyez dessus.
- 4. Tournez le cadran de **menu** pour mettre le paramètre **Flash** en surbrillance, puis appuyez dessus.

## **Utilisation de la mise au point**

Le paramètre par défaut de l'appareil photo numérique HP PhotoSmart 215 est **Autofocus**. Vous pouvez changer ce paramètre et le définir sur **Macro** pour un sujet situé entre 10 cm et 1 m (4 pouces et 3 pieds) par rapport à l'appareil. Le paramètre de mise au point est indiqué par une icône sur l'écran LCD d'état.

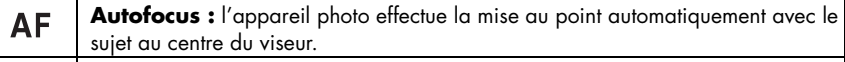

**Macro :** sélectionnez ce paramètre lorsque le sujet se situe entre 10 cm et 1 m (4 et 36 pouces) par rapport à l'objectif de l'appareil photo.

#### **Pour modifier le paramètre de mise au point :**

- 1. Positionnez le bouton de **mode** vers le haut (icône de l'appareil photo).
- 2. Appuyez sur le cadran de **menu** pour afficher le menu Capture (Prise de vue) de l'écran LCD.
- 3. Tournez le cadran de **menu** pour mettre l'icône de **mise au point** en surbrillance, puis appuyez dessus.
- 4. Tournez le cadran de **menu** pour mettre l'icône de **macro** ou d'**autofocus** en surbrillance, puis appuyez dessus.
- **Remarque :** Le paramètre de mise au point reste inchangé jusqu'à ce qu'il soit modifié ou que vous éteigniez l'appareil photo.

## **Utilisation du retardateur**

Utilisez le retardateur pour faire un autoportrait ou une photo de groupe. Le paramètre par défaut est **Retardateur : non**. Lorsqu'il est activé, l'icône **Retardateur : oui** apparaît sur l'écran LCD d'état.

#### **Pour utiliser le retardateur :**

- 1. Positionnez le bouton de **mode** vers le haut (icône de l'appareil photo).
- 2. Fixez l'appareil sur un trépied ou posez-le sur une surface stable à une hauteur et une distance appropriées par rapport au sujet à photographier.
- 3. Appuyez sur le cadran de **menu** pour afficher le menu Capture (Prise de vue) de l'écran LCD.
- 4. Tournez le cadran de **menu** pour mettre l'icône **Retardateur : non** en surbrillance, puis appuyez dessus.
- 5. Tournez le cadran de **menu** pour mettre l'icône **Retardateur : oui** en surbrillance, puis appuyez dessus.
- 6. Cadrez le sujet à l'aide du viseur.
- 7. Appuyez sur le **déclencheur**, puis relâchez-le. Le voyant du retardateur commence à clignoter. Après 10 secondes, la photo est prise.

**Remarque :** Le retardateur s'éteint automatiquement. Pour le désactiver avant d'appuyer sur le **déclencheur**, sélectionnez l'icône **Retardateur : non** du menu Capture (Prise de vue).

www.hp.com/photosmart 99  $\sim$ 

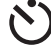

## **Utilisation du zoom numérique**

L'appareil photo numérique HP PhotoSmart 215 inclut un zoom numérique de façon à ce que le sujet paraisse plus près. Lorsque le zoom numérique est activé, l'écran LCD s'allume afin de vous aider à cadrer le sujet. Le zoom numérique activé est signalé par une icône sur l'écran LCD d'état.

#### **Pour utiliser le zoom numérique :**

- 1. Positionnez le bouton de **mode** vers le haut (icône de l'appareil photo).
- 2. Appuyez sur le cadran de **menu** pour afficher le menu Capture (Prise de vue) de l'écran LCD.
- 3. Tournez le cadran de **menu** pour mettre l'icône **Zoom numérique : non** en surbrillance, puis appuyez dessus.
- 4. Tournez le cadran de **menu** pour mettre l'icône **Zoom numérique : oui** en surbrillance, puis appuyez dessus.

#### **Pour désactiver la fonction de zoom :**

- 1. Suivez les étapes 1 à 3 ci-dessus.
- 2. Tournez le cadran de **menu** pour mettre l'icône **Zoom numérique : non** en surbrillance, puis appuyez dessus.

 $1x$ 

## **Réglage de la date et de l'heure**

Vous pouvez modifier le paramètre de date et d'heure à tout moment depuis le menu Configurer. L'appareil photo contrôle les paramètres de l'horloge lorsque vous l'allumez. Si l'appareil photo n'a pas été alimenté par piles pendant plus de cinq minutes, le menu Date & heure s'affiche automatiquement.

#### **Pour modifier la date et l'heure de l'appareil photo :**

- 1. Positionnez le bouton de **mode** vers le haut (icône de l'appareil photo).
- 2. Appuyez sur le cadran de **menu** pour afficher le menu Capture (Prise de vue) de l'écran LCD.
- 3. Tournez le cadran de **menu** pour mettre l'icône **Configurer** en surbrillance, puis appuyez dessus.
- 4. Tournez le cadran de **menu** pour sélectionner **Date & heure**, puis appuyez dessus.
- 5. Tournez le cadran de **menu** afin de sélectionner la date ou l'heure, puis appuyez dessus.

**Remarque :** Vous pouvez également modifier le format d'affichage de la date et de l'heure. Pour ce faire, sélectionnez le format de date et d'heure sous la date et l'heure courantes. Les formats disponibles sont MM/JJ/AAAA, JJ/MM/AAAA ou AAAA/MM/JJ. Vous pouvez définir l'heure sur une horloge de 12 ou 24 heures.

- 6. Pour modifier le mois, la date, l'année, l'heure et les minutes, tournez le cadran de **menu**. Appuyez sur le cadran de **menu** pour vous déplacer d'un champ à l'autre.
- 7. Tournez le cadran de **menu** pour sélectionner **Quitter**, puis appuyez dessus.

www.hp.com/photosmart 101

# **Modification de la langue**

L'appareil photo numérique HP PhotoSmart 215 vous donne la possibilité de changer la langue des menus de l'appareil.

#### **Pour changer de langue :**

- 1. Positionnez le bouton de **mode** vers le haut (icône de l'appareil photo).
- 2. Appuyez sur le cadran de **menu** pour afficher le menu Capture (Prise de vue) de l'écran LCD.
- 3. Tournez le cadran de **menu** pour mettre l'icône **Configurer** en surbrillance, puis appuyez dessus.
- 4. Tournez le cadran de **menu** pour sélectionner **Langue**, puis appuyez dessus.
- 5. Tournez le cadran de **menu** pour sélectionner une langue, puis appuyez dessus.
- 6. Tournez le cadran de **menu** pour sélectionner **Quitter**, puis appuyez dessus pour sortir du menu Langue.

# **Chapitre 4 : Visualisation des photos**

Après avoir pris des photos et les avoir enregistrées sur la carte mémoire Compact-Flash, vous pouvez les visualiser à l'aide de l'écran LCD. Alors que vous visualisez vos photos, vous pouvez les supprimer, les agrandir et les verrouiller, ainsi que modifier l'écran d'accueil.

**Conseil :** Afin d'augmenter la durée de vie des piles, branchez un adaptateur secteur homologué HP lorsque vous utilisez l'écran LCD pour passer vos photos en revue.

## **Visualisation des photos**

Vous pouvez visualiser une ou plusieurs photos (miniatures) à la fois sur l'écran LCD.

#### **Pour visualiser les photos une à une :**

- 1. Positionnez le bouton de **mode** vers le bas (icône de visualisation). La dernière photo prise ou visualisée s'affiche sur l'écran LCD.
- 2. Tournez le cadran de **menu** afin de faire défiler vos photos.

#### **Pour visualiser les miniatures de vos photos :**

- 1. Positionnez le bouton de **mode** vers le bas (icône de visualisation). La dernière photo prise ou visualisée s'affiche sur l'écran LCD.
- 2. Appuyez sur le cadran de **menu** pour accéder au menu Review (Visualisation).
- 
- 3. Tournez le cadran de **menu** pour mettre l'icône de **miniatures** en surbrillance, puis appuyez dessus. Un ensemble de miniatures s'affiche.

4. Tournez le cadran de **menu** afin de faire défiler les miniatures.

Un cadre entoure la photo sélectionnée.

5. Appuyez sur le cadran de **menu** pour annuler l'affichage en mode miniatures et visualiser la photo sélectionnée en plein écran.

## **Suppression de photos**

Lorsque vous visualisez vos photos, vous pouvez supprimer des photos individuellement ou l'ensemble des photos non verrouillées stockées sur la carte mémoire CompactFlash. Pour plus de détails sur le verrouillage et le déverrouillage des photos, reportez-vous à la section «Verrouillage et déverrouillage de photos» page 107.

#### **Attention : Lorsque vous avez supprimé une photo de la carte mémoire CompactFlash, vous ne pouvez plus la récupérer.**

- 1. Positionnez le bouton de **mode** vers le bas (icône de visualisation). La dernière photo prise ou visualisée s'affiche sur l'écran LCD.
- 2. Tournez le cadran de **menu** pour sélectionner une photo à supprimer.
- 3. Appuyez sur le cadran de **menu** pour accéder au menu Review (Visualisation).
- T
- 4. Tournez le cadran de **menu** pour mettre l'icône de **suppression** en surbrillance, puis appuyez dessus.

Un menu s'affiche, proposant les options suivantes :

- **Courante :** supprime uniquement la photo affichée.
- **Toutes :** supprime toutes les photos non verrouillées sur la carte mémoire CompactFlash.
- **Quitter :** permet de revenir en mode visualisation sans supprimer la photo.
- 5. Tournez le cadran de **menu** pour sélectionner l'une de ces options, puis appuyez dessus.
- 6. Sélectionnez **Oui** pour confirmer.

# **Agrandissement des photos**

Vous pouvez agrandir une image pour afficher plus de détails lorsque vous la visualisez sur l'écran LCD.

#### **Pour agrandir une photo :**

- 1. Positionnez le bouton de **mode** vers le bas (icône de visualisation). La dernière photo prise ou visualisée s'affiche sur l'écran LCD.
- 2. Tournez le cadran de **menu** pour sélectionner la photo à agrandir.
- 3. Appuyez sur le cadran de **menu** pour accéder au menu Review (Visualisation).
- 4. Tournez le cadran de **menu** pour mettre l'icône d'**agrandissement** en surbrillance, puis appuyez dessus.

Le centre de la photo est affiché selon un agrandissement de 2x.

- 5. Tournez le cadran de **menu** afin de faire défiler l'image verticalement.
- 6. Appuyez sur le cadran de **menu** pour afficher le menu Agrandir proposant les options suivantes :
	- **Défil. horizontal :** permet de faire défiler la photo de gauche à droite.
	- **Zoom Out (Zoom arrière) :** permet de rétablir l'affichage plein écran.

## **Verrouillage et déverrouillage de photos**

Pour éviter que les photos ne soient supprimées par inadvertance, verrouillez-les.

#### **Pour verrouiller ou déverrouiller une photo :**

- 1. Positionnez le cadran de **mode** vers le bas (icône de visualisation). La dernière photo prise ou visualisée s'affiche sur l'écran LCD.
- 2. Tournez le cadran de **menu** pour sélectionner une photo à verrouiller ou à déverrouiller.
- 3. Appuyez sur le cadran de **menu** pour accéder au menu Review (Visualisation).
- 
- 4. Tournez le cadran de **menu** pour mettre l'icône de **verrouillage** en surbrillance, puis appuyez dessus.

Tournez le cadran de menu pour sélectionner l'une des options de verrouillage suivante :

- **Verr./Déverr. courante :** verrouille ou déverrouille la photo courante.
- **Verr. toutes :** verrouille toutes les photos de la carte mémoire CompactFlash.
- **Déverr. toutes :** déverrouille toutes les photos de la carte mémoire Compact-Flash.
- 5. Si vous sélectionnez **Verr. toutes** ou **Déverr. toutes**, sélectionnez **Oui** pour confirmer votre choix.

# **Personnalisation de l'écran d'accueil**

L'«écran d'accueil» est l'image qui apparaît lorsque vous allumez l'appareil photo. Vous pouvez la remplacer par une photo de votre choix.

#### **Pour personnaliser votre écran d'accueil :**

- 1. Positionnez le bouton de **mode** vers le bas (icône de visualisation). La dernière photo prise ou visualisée s'affiche sur l'écran LCD.
- 2. Tournez le cadran de **menu** afin de sélectionner la photo à utiliser comme écran d'accueil.
- 3. Appuyez sur le cadran de **menu** pour accéder au menu Review (Visualisation).
- 4. Tournez le cadran de **menu** pour mettre l'icône de **bienvenue** en surbrillance, puis appuyez dessus.
- 5. Dans le menu, sélectionnez **Image courante**.

108 Guide de l'utilisateur de l'appareil photo numérique HP PhotoSmart 215

 $|\mathcal{L}|$ 

# **Chapitre 5 : Partage et impression de photos**

Lorsque vous avez pris des photos, vous pouvez les télécharger vers votre ordinateur afin de les imprimer, de les envoyer via email ou de les utiliser pour réaliser des cartes de vœux, des calendriers et d'autres projets.

## **Configuration requise**

Pour connecter l'appareil photo à un ordinateur, le système utilisé doit répondre aux exigences suivantes :

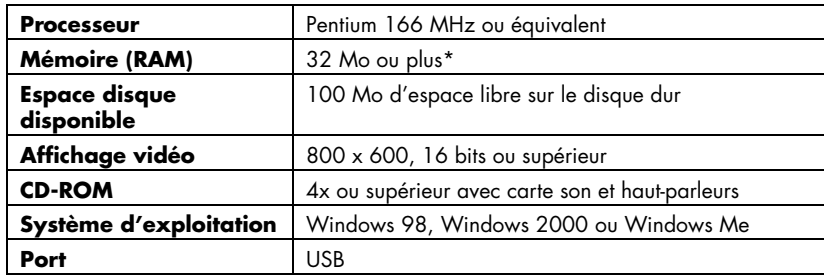

# **Installation du logiciel**

- 1. Insérez le CD du logiciel PhotoImpression dans le lecteur de CD-ROM de votre ordinateur. La fenêtre d'installation apparaît automatiquement.
	- **Remarque :** Si la fenêtre d'installation ne s'affiche pas, ouvrez l'Explorateur Windows afin d'accéder au lecteur de CD-ROM, puis cliquez deux fois sur le fichier **setup.exe**.
- 2. Suivez les instructions affichées à l'écran pour installer le logiciel.

# **Branchement de l'appareil photo HP PhotoSmart 215 sur un PC**

**Conseil :** Afin de prolonger la durée de vie des piles, branchez l'appareil sur un adaptateur secteur lors du téléchargement des photos vers votre PC. Pour plus d'informations sur les adaptateurs secteur, reportez-vous à la section «Utilisation d'un adaptateur secteur (conseillée)» page 120.

- 1. Raccordez l'appareil photo à l'ordinateur à l'aide du câble fourni.
	- Branchez l'extrémité la plus large du câble de connexion au port USB du PC.
	- Branchez l'autre extrémité sur l'appareil photo.
- 2. Positionnez le bouton de **mode** vers le haut (icône de l'appareil photo).

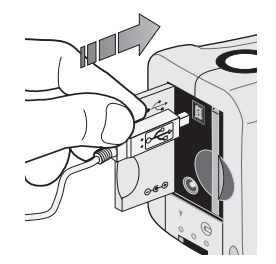

Le logiciel PhotoImpression s'exécute automatiquement.

L'écran LCD d'état affiche **PC** pour indiquer que l'appareil photo est connecté à l'ordinateur et qu'il opère en mode PC.

- 3. Téléchargez vos photos. Pour plus de détails, reportez-vous à la page suivante.
- **Conseil :** Si votre ordinateur (portable ou non) est doté d'un connecteur PCMCIA, vous pouvez visualiser des photos directement à partir de la carte mémoire CompactFlash à l'aide d'un adaptateur PCMCIA. Pour plus de détails, reportez-vous aux instructions fournies par le fabricant de l'adaptateur. Lorsque vous utilisez un adaptateur PCMCIA, le logiciel PhotoImpression lit la carte mémoire comme s'il s'agissait d'un disque supplémentaire.

# **Téléchargement de photos vers un PC**

- 1. Connectez l'appareil photo à l'ordinateur et mettez l'appareil en marche. Le logiciel PhotoImpression démarre automatiquement.
- 2. Sélectionnez l'album dans lequel vous souhaitez conserver vos photos. Vous pouvez sélectionner l'album par défaut, créer un album en saisissant un nouveau nom ou sélectionner un album existant.

**Remarque :** Le logiciel enregistre vos albums à l'emplacement suivant (excepté si vous en avez défini un autre) :

c:\Mes Documents\Mes images\«nom album»

- 3. Sélectionnez HP PhotoSmart 210/215 comme source. Les miniatures des photos de l'appareil s'affichent dans la boîte de dialogue.
- 4. Sélectionnez les photos à télécharger vers votre disque dur. Pour transférer plusieurs photos, appuyez sur la touche **[Ctrl]** et cliquez sur les miniatures en maintenant la touche enfoncée.
- 5. Cliquez sur **Charger les photos sélectionnées de l'appareil**.

**Remarque :** Pour supprimer des photos depuis l'appareil après les avoir enregistrées sur l'ordinateur, sélectionnez **Supprimer toutes les photos de l'appareil** lorsque le téléchargement est terminé.

6. Fermez la boîte de dialogue. Les photos apparaissent dans l'album.

112 Guide de l'utilisateur de l'appareil photo numérique HP PhotoSmart 215
# **Chapitre 6 : Carte mémoire CompactFlash**

Le «film» utilisé dans l'appareil photo numérique HP PhotoSmart 215 est une carte mémoire CompactFlash amovible et réutilisable. Lorsque vous avez pris une photo, elle est stockée sur la carte mémoire jusqu'à ce que vous l'effaciez.

# **Sélection de la carte mémoire appropriée**

Utilisez uniquement les cartes mémoire CFA (CompactFlash Association) certifiées de type I avec l'appareil photo numérique HP PhotoSmart 215. Ces cartes sont disponibles sous plusieurs capacités auprès de divers fournisseurs. Les cartes mémoire non certifiées ne sont pas prises en charge par Hewlett-Packard.

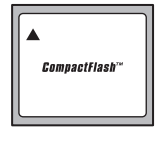

**Français**

Pour obtenir la liste des cartes mémoire CompactFlash prises en charge et vous procurer d'autres cartes, visitez le site Web de HP PhotoSmart à l'adresse suivante :

### **www.hp.com/photosmart**

## **Installation d'une nouvelle carte mémoire**

Avant d'installer une nouvelle carte mémoire CompactFlash, vérifiez qu'elle est compatible avec l'appareil photo numérique HP PhotoSmart 215.

**Attention : Avant de retirer une carte mémoire de l'appareil photo, éteignez-le. Si l'appareil enregistre une photo, attendez la fin de l'enregistrement pour retirer la carte mémoire CompactFlash.**

## **Pour installer une nouvelle carte mémoire :**

- 1. Ouvrez la porte du logement de la carte mémoire.
- 2. Pour retirer une carte :

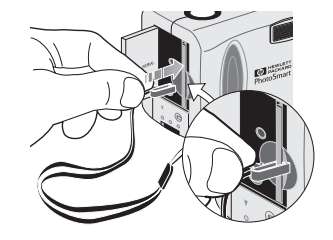

• Attachez le clip de la dragonne à la carte mémoire. Vérifiez que le clip est fixé au cordon.

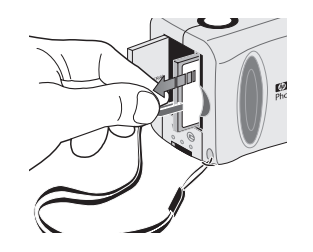

• Tirez le clip pour retirer la carte.

- 3. Introduisez la nouvelle carte mémoire en insérant d'abord le côté comportant les petits trous, l'avant de la carte étant orienté vers l'écran LCD.
- 4. Insérez complètement la carte mémoire dans l'appareil photo avec précaution.
- 5. Fermez la porte du logement de la carte mémoire.

#### **Pour vous assurer que la carte mémoire est installée correctement :**

 1. Tournez le bouton de **mode** vers le haut pour le positionner sur l'icône de l'appareil photo afin de l'allumer.

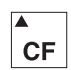

2. Si l'icône de la carte mémoire CompactFlash de l'écran LCD d'état clignote, la carte présente un problème. Reportez-vous au «Chapitre 9 : Dépannage et assistance» page 127.

## **Comment déterminer si la carte mémoire est saturée**

La carte mémoire CompactFlash est saturée lorsque l'écran LCD d'état indique qu'il ne reste aucune photo à prendre (0).

La qualité de l'image (Normale, Haute, Très haute) détermine le nombre de photos que peut contenir la carte mémoire. Pour augmenter le nombre de photos qu'il est possible de stocker sur la carte mémoire, réduisez le paramètre de qualité de l'image. Pour ce faire, reportez-vous à la section «Modification de la qualité de l'image» page 95.

Vous pouvez vous procurer d'autres cartes mémoire CompactFlash sur le site Web de HP à l'adresse suivante : **www.hp.com/photosmart**.

## **Formatage d'une carte mémoire**

La plupart des cartes mémoire CompactFlash sont formatées lorsque vous les achetez. Si vous achetez une carte mémoire non formatée, formatez-la avant de prendre des photos.

Vous pouvez réutiliser une carte mémoire saturée en la reformatant.

#### **Attention : Le formatage efface toutes les photos de la carte, y compris les photos verrouillées.**

#### **Pour formater une carte mémoire :**

- 1. Tournez le bouton de **mode** vers le haut pour le positionner sur l'icône de l'appareil photo afin de l'allumer.
- 2. Appuyez sur le cadran de **menu** pour afficher le menu Capture (Prise de vue).

- 3. Tournez le cadran de **menu** pour mettre l'icône **Configurer** en surbrillance, puis appuyez dessus.
	- 4. Tournez le cadran de **menu** pour sélectionner **Formater CF**, puis appuyez dessus.
	- 5. Tournez le cadran de **menu** pour sélectionner **Oui**, puis appuyez dessus.

# **Chapitre 7 : Piles**

L'appareil photo numérique HP PhotoSmart 215 utilise 4 piles alcalines LR06. Vous pouvez également utiliser des batteries au lithium (sulfure ion-lithium) ou encore des piles LR06 rechargeables NiMH ou NiCd.

## **Comment déterminer si vous devez remplacer les piles**

L'icône représentant une pile sur l'écran LCD d'état indique le niveau de chargement des piles. Elle signale trois niveaux de chargement des piles : chargée, partiellement chargée et vide. Si cette icône présente une pile vide, il est temps de remplacer les piles. Une pile vide clignotante apparaît lorsque le niveau des piles est trop faible pour prendre une photo. Vous pouvez vous procurer de nouvelles piles auprès de HP Shopping Village à l'adresse **www.hpshopping.com** (pays sélectionnés) ou auprès de votre revendeur photo ou d'un revendeur de composants électroniques.

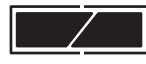

Chargée

60 à 100 % d'énergie disponible pour la prise de vue

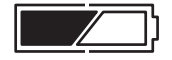

Partiellement chargée

pour la prise de vue

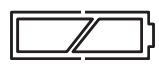

Déchargée

10 à 60 % d'énergie disponible 0 à 10 % d'énergie disponible pour la prise de vue

# **Durée de vie des piles**

Plusieurs facteurs déterminent la durée de vie des piles. Ces facteurs sont les suivants :

- la fréquence d'utilisation de l'écran LCD,
- la fréquence d'utilisation du flash,
- le nombre de photos prises,
- l'utilisation d'un adaptateur secteur lorsque l'appareil est connecté à un ordinateur,
- la température (lorsque l'appareil fonctionne à basses températures, la durée de vie des piles est réduite).

## **Pour préserver la durée de vie des piles :**

- Utilisez uniquement un adaptateur secteur homologué HP avec l'appareil photo numérique HP PhotoSmart 215.
- Eteignez l'appareil photo numérique lorsque vous ne l'utilisez pas.
- Evitez de vous servir de l'écran LCD, sauf si vous utilisez un adaptateur secteur homologué HP.

## **Remplacement des piles**

### **Pour insérer de nouvelles piles :**

- 1. Assurez-vous que le bouton de **mode** est positionné sur **Off**.
- 2. Ouvrez le compartiment des piles.

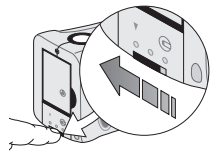

- Pour déverrouiller le compartiment des piles, déplacez le levier vers l'icône de déverrouillage.
- 
- Pour ouvrir le compartiment des piles, faites glisser le couvercle vers le bas, puis soulevez-le.

**Attention : Changez les quatre piles en même temps et non individuellement. Lorsque vous manipulez des piles, respectez toujours les instructions figurant sur l'emballage.**

• Retirez toutes les

piles.

- 3. Insérez quatre nouvelles piles en vous assurant que les bornes +/- sont orientées dans le bon sens (reportez-vous au schéma à l'intérieur du compartiment des piles).
- 4. Pour refermer le couvercle du compartiment, appuyez dessus de façon à recouvrir les piles, puis faites-le glisser vers le haut.
- 5. Pour verrouiller le compartiment des piles, déplacez le levier vers l'icône de verrouillage.

## **Utilisation d'un adaptateur secteur (conseillée)**

Afin d'augmenter la durée de vie des piles, utilisez l'adaptateur secteur homologué HP comme source d'alimentation lorsque vous connectez l'appareil photo à un ordinateur ou lorsque vous utilisez l'écran LCD pendant des périodes prolongées. Utilisez uniquement un adaptateur secteur homologué HP avec votre appareil photo numérique HP PhotoSmart 215.

#### **Attention : L'utilisation de tout autre adaptateur annule la garantie et risque d'endommager votre appareil photo.**

Vous pouvez vous procurer des adaptateurs secteur à l'adresse suivante : **www.hpshopping.com** (pays sélectionnés). Pour accéder aux fiches techniques des adaptateurs secteur, visitez le site Web PhotoSmart de HP à l'adresse suivante : **www.hp.com/photosmart**.

**Remarque :** L'adaptateur secteur permet d'alimenter l'appareil photo. Il ne recharge pas les piles.

## **Pour brancher un adaptateur secteur :**

- 1. Branchez l'adaptateur sur une source de courant (comme une prise murale ou une multiprise).
- 2. Raccordez l'extrémité cylindrique du câble de l'adaptateur à l'appareil photo.
- **Remarque :** Si vous souhaitez utiliser des piles pour alimenter l'appareil photo, débranchez l'adaptateur secteur de la source de courant et de l'appareil photo. Si l'adaptateur secteur est connecté à l'appareil photo, même s'il n'est pas branché sur une source de courant,
	- l'appareil ne peut pas être alimenté par les piles.

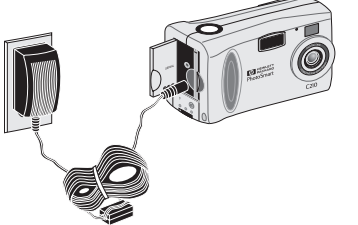

# **Chapitre 8 : Entretien et consignes de sécurité**

Pour des années d'utilisation sans problème, suivez ces conseils simples afin d'entretenir votre appareil photo et ses accessoires.

## **Appareil photo**

- Pour éviter tout risque d'électrocution, ne démontez pas l'appareil photo et ne l'exposez ni à la pluie ni à l'humidité.
- Ne laissez pas l'appareil photo exposé au soleil ou dans un endroit surchauffé (boîte à gants, coffre, etc.) pendant des périodes prolongées.
- Assurez-vous que l'air peut circuler autour de l'appareil lorsque vous l'utilisez. Envelopper l'appareil photo dans du tissu ou du plastique risque de provoquer une surchauffe et de la condensation susceptibles de l'endommager.
- L'appareil photo est conçu pour fonctionner à des températures comprises entre 0 et 40 degrés Celsius (32 à 104 degrés Fahrenheit). Son utilisation à des températures plus basses ou plus élevées risque de produire des photos de qualité médiocre ou de provoquer des dysfonctionnements.
- Si vous passez d'un endroit froid à un endroit chaud ou d'un endroit chaud à un endroit froid, attendez quelques minutes que l'appareil photo s'adapte aux nouvelles conditions de température avant de l'utiliser.

## **Adaptateur secteur**

• Utilisez uniquement un adaptateur secteur homologué HP avec l'appareil photo numérique HP PhotoSmart 215.

**Remarque :** L'utilisation de tout autre adaptateur annule la garantie et risque d'endommager votre appareil photo.

# **Piles**

- Afin d'installer les piles, éteignez l'appareil photo.
- Remplacez toutes les piles simultanément et non individuellement.
- Utilisez uniquement des piles en bon état de marche. N'installez jamais dans l'appareil photo des piles qui présentent des signes de fuite, de corrosion ou de déformation.

## **Cartes mémoire**

• Pour préserver les données stockées sur la carte et pour éviter de l'endommager, ne l'exposez pas à la chaleur, à l'humidité ou à l'électricité statique.

**Français**

# **Nettoyage de l'appareil photo et de l'objectif**

- Essuyez l'objectif et les écrans LCD avec un chiffon sec, doux et non pelucheux afin de supprimer les traces de doigt et la poussière.
- Nettoyez le boîtier de l'appareil photo avec un chiffon propre et sec. N'utilisez jamais de chiffon rugueux ou de détergents abrasifs au risque de rayer l'appareil photo.

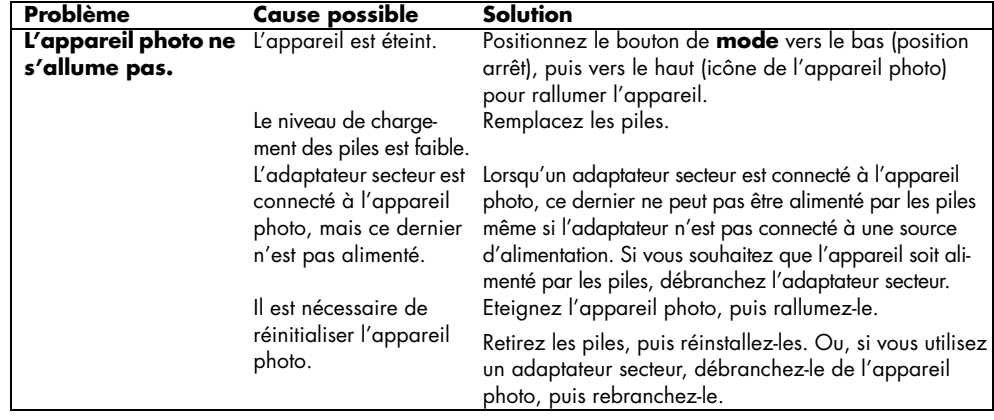

Si vous rencontrez des problèmes lors de l'utilisation de l'appareil photo numérique HP PhotoSmart 215, commencez par consulter cette section. Si vous n'y trouvez pas la solution à votre problème, reportez-vous à la section «Pour obtenir de l'aide» page 133.

## **Problèmes et solutions**

# **Chapitre 9 : Dépannage et assistance**

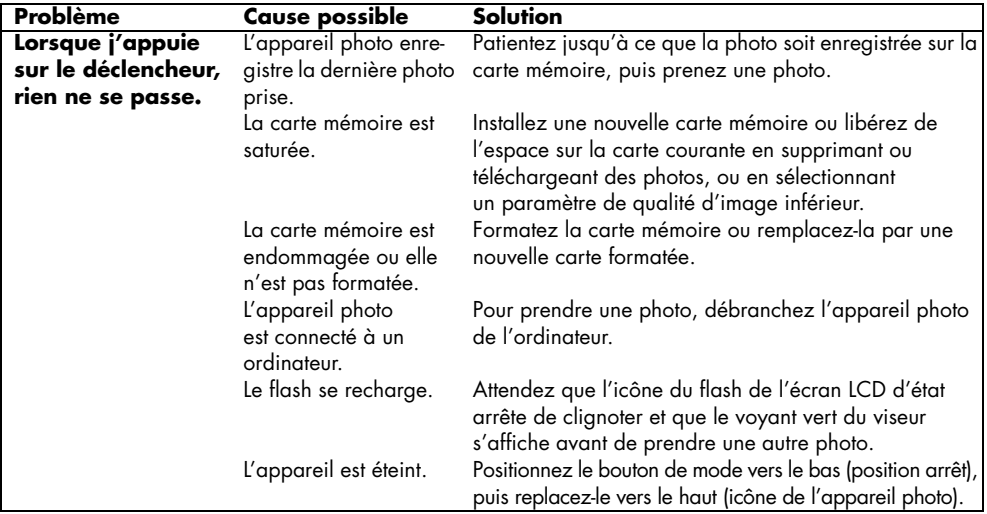

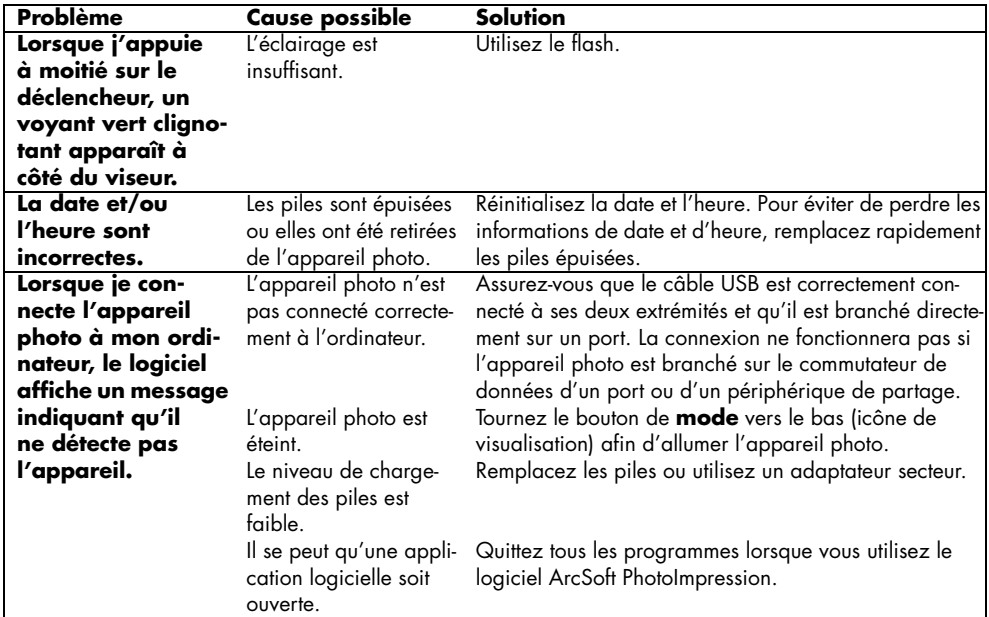

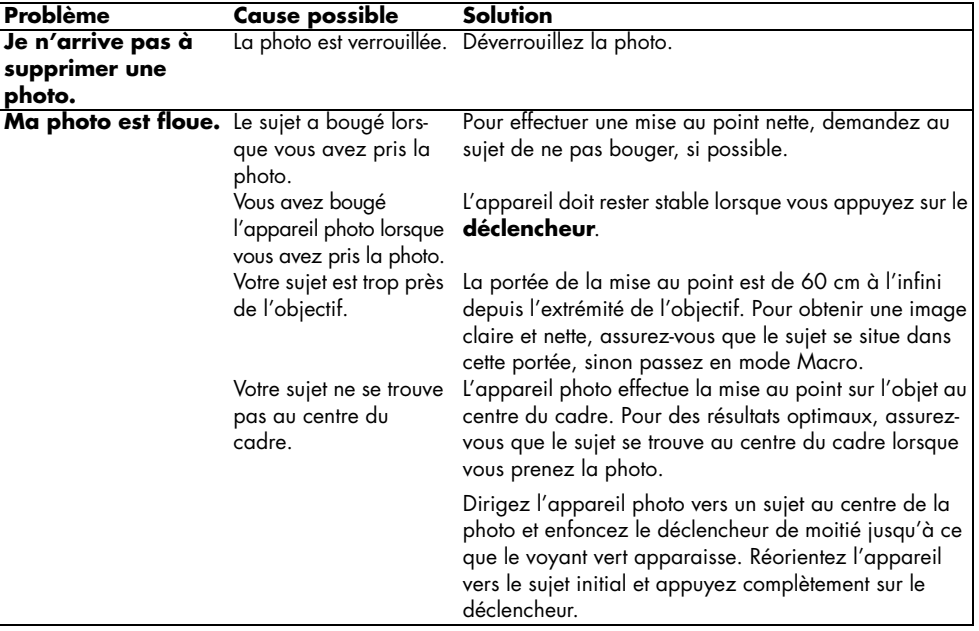

130 Guide de l'utilisateur de l'appareil photo numérique HP PhotoSmart 215

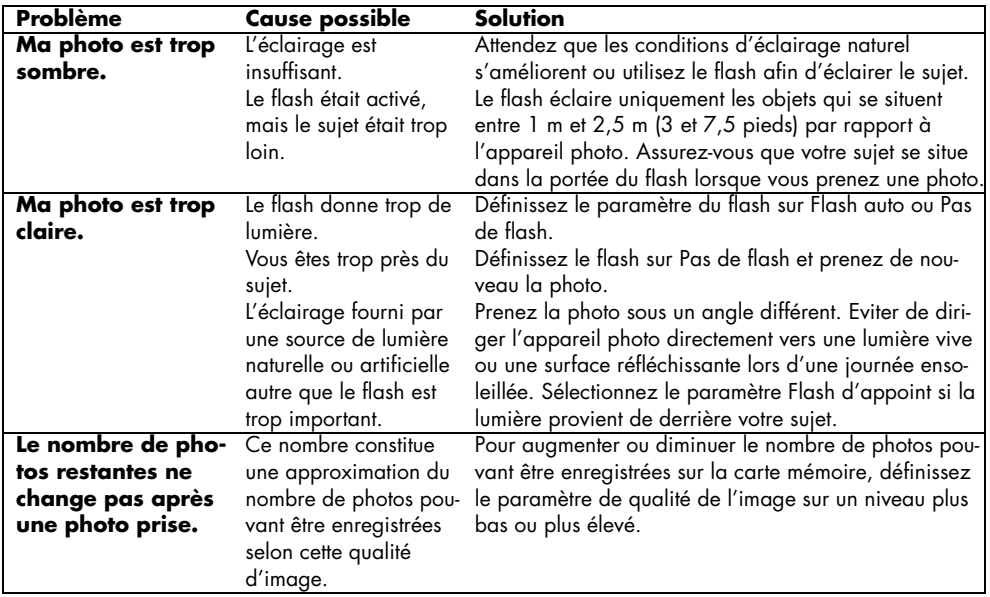

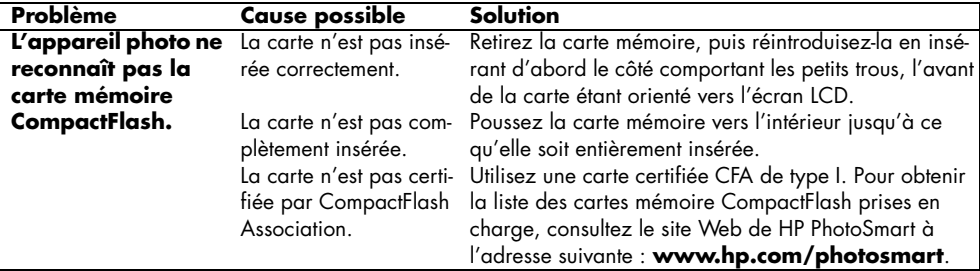

132 Guide de l'utilisateur de l'appareil photo numérique HP PhotoSmart 215

# **Pour obtenir de l'aide**

Afin d'assurer un fonctionnement sans problème, votre appareil photo numérique HP PhotoSmart 215 est pris en charge par le Service Clientèle HP qui a été récompensé pour ses prestations. Qu'il s'agisse d'une question ou d'une demande de réparation, le Service Clientèle HP propose une assistance rapide et aisée pour répondre à vos besoins.

**Aidez-nous à mieux vous servir** Si vous rencontrez un problème ou si vous avez une question, veuillez prendre quelques instants pour effectuer les étapes ci-après avant de contacter HP. Ceci nous aidera à rendre votre expérience avec l'assistance la meilleure possible !

> 1. Notez le numéro de série de votre produit HP, le numéro de modèle et la date d'achat ci-dessous. Ces informations sont nécessaires pour le technicien du Service Clientèle HP.

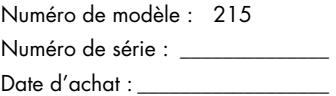

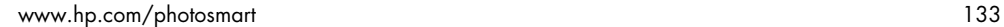

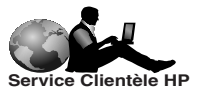

- 2. Consultez la section Problèmes et solutions du présent guide. Cette section récapitule les mesures à prendre afin de résoudre la plupart des problèmes susceptibles de survenir lors du fonctionnement de l'appareil photo.
- 3. Si possible, visitez l'un des sites Web du service Clientèle HP. Vous n'avez qu'à consulter l'écran de votre ordinateur pour trouver la plupart des réponses ! Reportez-vous à la section «Utilisation des ressources en ligne du Service Clientèle HP» ci-dessous pour obtenir des informations spécifiques sur les modalités de connexion.
- 4. Préparez vos questions et notez les messages d'erreur affichés sur l'écran LCD, le cas échéant. Plus complète sera votre description, plus vite nous pourrons vous aider.

## **Utilisation des ressources en ligne du Service Clientèle HP**

Un simple clic pour une solution optimale ! Le site Web PhotoSmart de HP, **www.hp.com/photosmart**, fournit des réponses aux questions que vous vous posez sur vos produits HP. Vous accédez instantanément à des conseils et des astuces utiles, à des pilotes que vous pouvez télécharger, ainsi qu'aux dernières mises à jour des produits et des logiciels 24 heures sur 24 et 7 jours sur 7. Tous ces services sont gratuits.

Vous pouvez également participer aux forums de la communauté du Service Clientèle HP et visiter le site Web d'assistance à l'adresse suivante **www.hp.com/go/support**. Vous y découvrirez les idées et les suggestions astucieuses proposées par les techniciens HP et les autres utilisateurs. Si vous n'y trouvez pas la réponse à votre question, envoyez-la par courrier électronique, puis consultez la réponse ultérieurement pour obtenir des idées et des suggestions.

# **Service Clientèle HP par téléphone**

Comme la plupart des clients de HP, vous n'aurez probablement jamais besoin de nous téléphoner. Mais au cas où cela se produirait, vous serez mis en correspondance avec un technicien qualifié qui répondra à vos questions.

Reportez-vous à la liste des numéros de téléphone des **centres de service clientèle HP** pour connaître celui de votre pays.

 $\mathbf{r}$ 

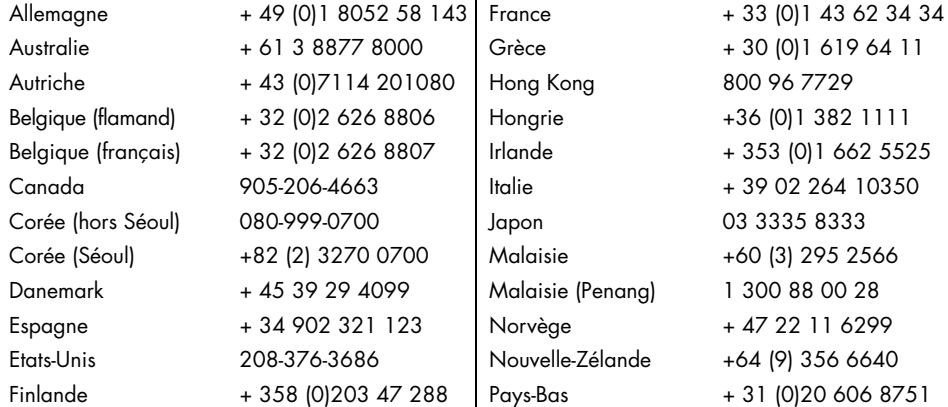

www.hp.com/photosmart 135

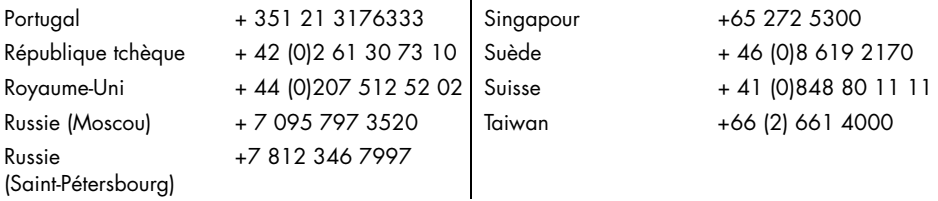

Pour obtenir les numéros d'assistance des autres pays, contactez votre magasin agréé HP.

# **Annexe A : Référence**

# **Vérification de l'état de l'appareil photo**

L'écran LCD d'état se situe au-dessus de l'écran LCD sur le verso de l'appareil photo. En modes Capture (Prise de vue) et Review (Visualisation), l'écran LCD d'état affiche des informations sur l'appareil photo, les paramètres sélectionnés et tout problème éventuel.

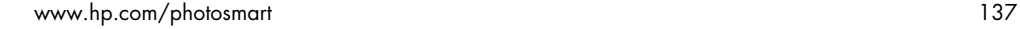

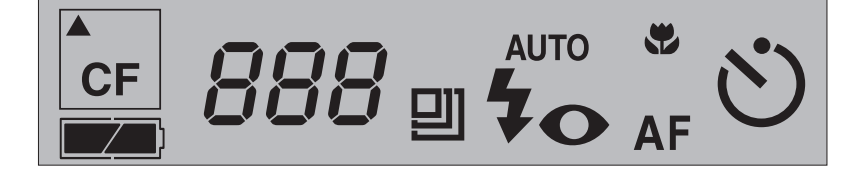

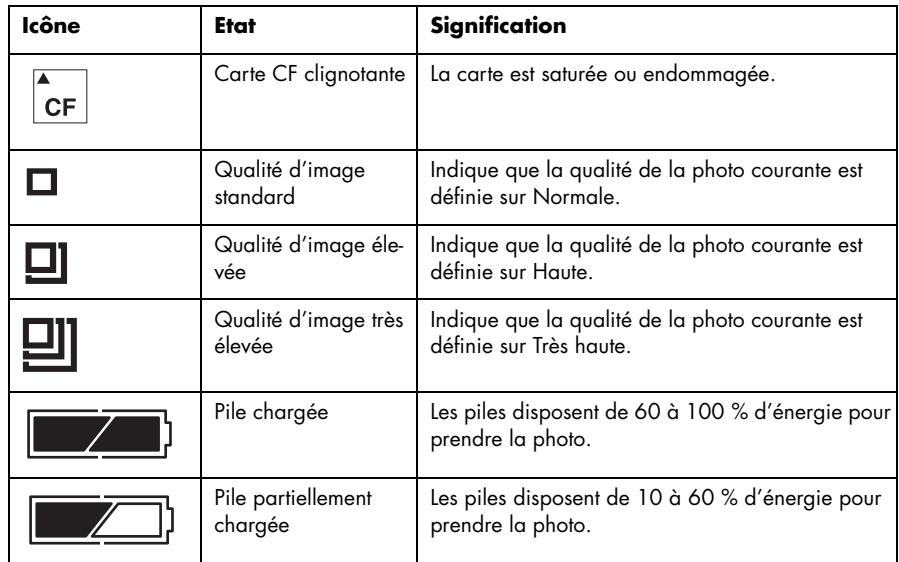

**Les messages suivants peuvent apparaître sur l'écran LCD d'état :**

138 Guide de l'utilisateur de l'appareil photo numérique HP PhotoSmart 215

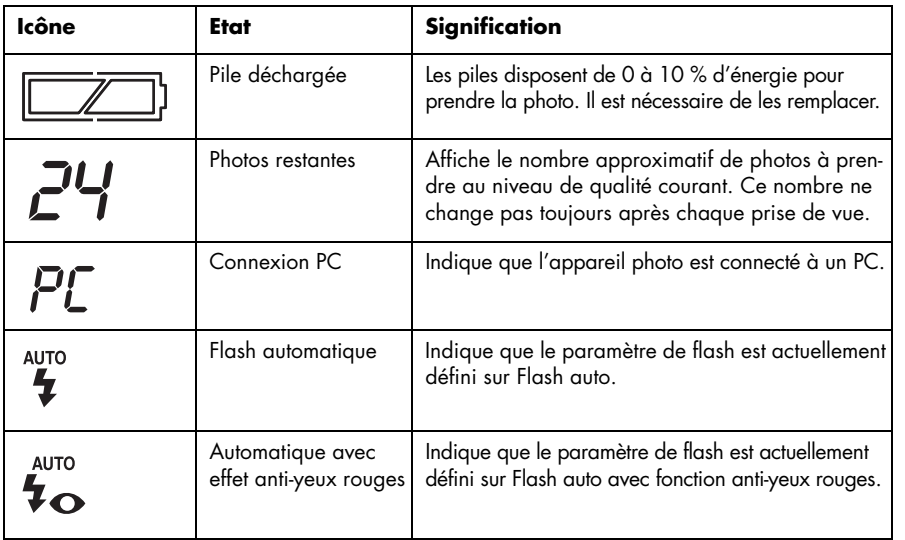

www.hp.com/photosmart 139

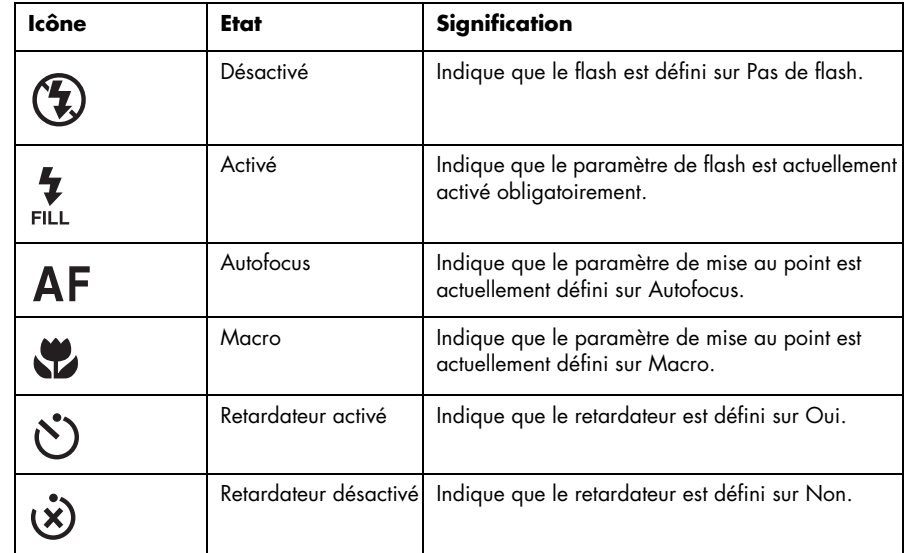

140 Guide de l'utilisateur de l'appareil photo numérique HP PhotoSmart 215

Lorsque vous êtes en mode d'acquisition d'image, le bouton de mode est positionné sur l'icône de l'appareil photo. Vous pouvez modifier les paramètres avant de prendre des photos. Pour plus d'informations sur la modification des paramètres, reportezvous au «Chapitre 3 : Réglage des paramètres de l'appareil photo» page 95. Voici les options disponibles dans le menu Capture (Prise de vue) :

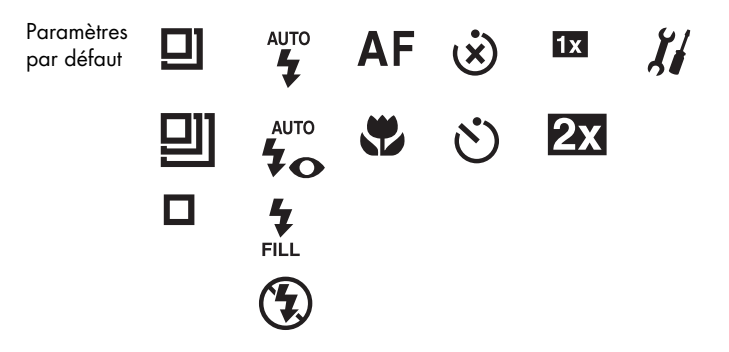

# **Mode Playback (Visualisation)**

Lorsque vous êtes en mode lecture, le bouton de mode est orienté vers le bas (icône de visualisation), vous pouvez passer en revue vos photos, les supprimer, les agrandir et les verrouiller, ainsi que définir votre écran d'accueil. Pour plus d'informations sur la visualisation de vos photos, reportez-vous au «Chapitre 4 : Visualisation des photos» page 103. Voici les options disponibles dans le menu de visualisation :

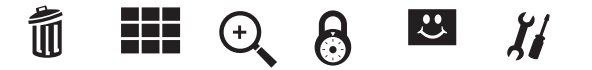

# **Annexe B : Informations relatives à la réglementation et à la garantie**

## **Réglementation**

## **Etats-Unis**

This device complies with Part 15 of the FCC rules. Operation is subject to the following two conditions: (1) this device may not cause harmful interference, and (2) this device must accept any interference received, including interference that may cause undesired operation.

This product contains mercury. Disposal of these materials may be regulated due to environmental considerations. For disposal or recycling information, please contact your local authorities.

## **Canada**

This Class B digital apparatus meets all requirements of the Canadian Interference-Causing Equipment Regulations.

Cet appareil numérique de la classe B respecte toutes les exigences du Règlement sur le matériel brouilleur du Canada.

#### **Japon**

この装置は、情報処理装置等電波障害自主規制協議会(VCCI)の基準 に基づくクラスB情報技術装置です。この装置は、家庭環境で使用すること を目的としていますが、この装置がラジオやテレビジョン受信機に近接して 使用されると受信障害を引き起こすことがあります。 取り扱い説明書に従って正しい取り扱いをして下さい。

#### **Corée**

## 사용자 안내문 (B급 기기)

## 이 기기는 비업무용으로 전자파장해검정을 받은 기기로서, 주거지역은 물론 모든 지역에서 사용 할 수 있읍니다.

## **Déclaration de garantie limitée de Hewlett-Packard**

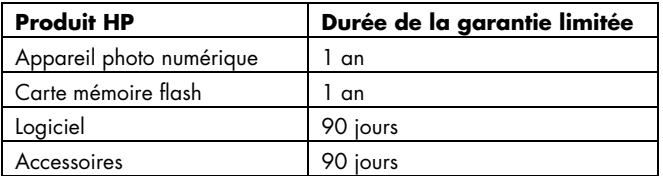

## A. Etendue de la garantie limitée

- 1. Hewlett-Packard (HP) garantit à l'utilisateur final que les produits HP spécifiés ci-dessus sont exempts de défauts de matériel ou de fabrication pour la durée spécifiée ci-dessus, durée prenant effet à compter de la date d'acquisition du produit.
- 2. En ce qui concerne les logiciels, la garantie HP garantit seulement qu'ils exécuteront les instructions du programme. HP ne garantit pas que les logiciels sont totalement exempts d'erreurs ou que leur fonctionnement ne sera jamais interrompu.
- 3. La garantie limitée accordée par HP couvre uniquement les problèmes survenant dans les conditions normales d'utilisation de ses produits et ne couvre pas les problèmes survenant dans d'autres circonstances, y compris ceux pouvant découler :
	- a. d'un mauvais entretien ou d'une modification non autorisée,
	- b. de logiciels, de supports, de pièces ou de fournitures non fournis ou pris en charge par HP,
	- c. d'une utilisation non conforme aux conditions spécifiées.
- 4. Dans le cas des imprimantes HP, l'utilisation de cartouches d'impression de marque autre que HP ou reconditionnées n'a pas de conséquences sur la garantie ou les contrats d'assistance HP auxquels le client a souscrit. Cependant, si une panne d'imprimante ou des dommages causés sur celle-ci peuvent être attribués à l'utilisation d'une cartouche de marque autre que HP ou reconditionnée, HP facturera au client la réparation de cette panne ou de ces dommages au tarif standard de la main d'œuvre et des pièces détachées.
- 5. Si, pendant le délai de garantie, HP est notifié d'un défaut sur un produit couvert par sa garantie, HP réparera ou remplacera, à sa convenance, le produit défectueux.
- 6. Si HP n'est pas en mesure de procéder, selon le cas, à la réparation ou au remplacement d'un produit défectueux couvert par la garantie HP, HP remboursera son prix d'achat dans un délai raisonnable après avoir reçu notification du problème.
- 7. HP n'est tenu à aucune obligation de réparation, de remplacement ou de remboursement tant que le client n'a pas retourné le produit défectueux à HP.
- 8. Tout produit de remplacement peut être neuf ou considéré comme tel à condition qu'il offre des fonctionnalités au moins identiques à celles du produit remplacé.
- 9. Les produits HP peuvent contenir des pièces reconditionnées, des composants et des matériaux équivalents à des éléments neufs quant à leurs performances.
- 10.La garantie limitée de HP est valable dans tous les pays où le produit HP faisant l'objet de la garantie est distribué par HP. Vous pouvez également souscrire à des contrats prévoyant des services de garantie supplémentaires auprès des centres de maintenance HP agréés dans les pays où ce produit est distribué par HP ou auprès d'un importateur agréé.
- B. Limitations de la garantie
	- 1. DANS LA LIMITE DE LA LEGISLATION EN VIGUEUR, NI HP NI SES FOURNISSEURS TIERS N'OFFRENT AUCUN AUTRE RECOURS OU GARANTIE QUE CE SOIT, EXPRESSE OU IMPLICITE, CONCERNANT LES PRODUITS HP ET REJETTENT EXPRESSEMENT TOUTE GARANTIE IMPLICITE DE QUALITE MARCHANDE, D'ASSURANCE DE QUALITE ET D'ADAPTATION A UN USAGE PARTICULIER.
- C.Limitations de la responsabilité
	- 1. Dans les limites de la législation en vigueur, les recours énoncés dans cette déclaration de garantie sont les recours uniques et exclusifs auxquels peut prétendre le client.
	- 2. DANS LA LIMITE DE LA LEGISLATION EN VIGUEUR, A L'EXCEPTION DES OBLIGATIONS EXPRESSE-MENT ENONCEES DANS CETTE DECLARATION DE GARANTIE, NI HP NI SES FOURNISSEURS TIERS NE POURRONT ETRE TENUS POUR RESPONSABLES DE QUELQUE DOMMAGE DIRECT, INDI-RECT, SPECIAL, MINEUR OU CONSEQUENT, QUE LA RECLAMATION, SOIT FONDEE SUR UN CONTRAT OU UN PREJUDICE SUBI, OU QUELLE QUE SOIT LA RAISON LEGALE INVOQUEE, MEME SI HP A ETE AVISE DE L'EVENTUALITE DE TELS DOMMAGES.
- D.Législation locale
	- 1. Cette déclaration de garantie donne au client des droits spécifiques. Il est également possible que le client ait des droits supplémentaires qui varient d'un état à l'autre aux Etats-Unis, d'une province à l'autre au Canada et d'un pays à l'autre dans le reste du monde.
	- 2. Si cette déclaration de garantie entre en conflit avec la législation locale en vigueur, elle est réputée modifiée pour se conformer à ladite législation. Le cas échéant, certains des refus et limites de garantie exposés dans cette déclaration peuvent ne pas s'appliquer au client. Par exemple, certains Etats américains, de même que certains gouvernements en dehors des Etats-Unis (y compris certaines provinces canadiennes), peuvent :

www.hp.com/photosmart 147

- a. d'une part, interdire les exclusions et les limitations de garantie exposées dans cette déclaration visant à restreindre les droits légaux d'un consommateur (comme c'est le cas au Royaume-Uni) ;
- b. d'autre part restreindre la capacité pour un fabricant d'imposer de tels refus ou limites de garantie ; ou
- c. accorder au client des droits supplémentaires au titre de la garantie, spécifier des durées de garantie implicites que le fabricant ne peut pas refuser ou lui interdire de limiter la durée d'une garantie implicite.
- 3. EN CE QUI CONCERNE LES TRANSACTIONS AVEC LES CONSOMMATEURS EN AUSTRALIE ET EN NOUVELLE-ZELANDE, LES TERMES DE LA PRESENTE DECLARATION DE GARANTIE N'EXCLUENT PAS, NE RESTREIGNENT PAS, NE MODIFIENT PAS ET SONT COMPLEMENTAIRES AUX DROITS STATUTAIRES OBLIGATOIRES APPLICABLES A LA VENTE DES PRODUITS HP A DE TELS CLIENTS, DANS LES LIMITES AUTORISEES PAR LA LEGISLATION EN VIGUEUR.

# **Garantie An 2000 Hewlett-Packard pour les produits commercialisés par des revendeurs agréés**

Sous réserve des conditions décrites dans la Garantie relative à ce Produit HP, HP garantit que ce produit pourra traiter toutes données de date (y compris, mais sans s'y limiter, calculer, comparer et séquencer) entre les vingtième et vingt et unième siècle et les années 1999 et 2000, incluant le caractère bissextile de l'année 2000. Cette garantie est donnée dans le cadre d'une utilisation conforme à la documentation produit fournie par HP (y compris toute instruction concernant l'installation des programmes de correction ou les mises à niveau) et sous réserve que tous les produits (matériel, logiciel et micrologiciel, par exemple) utilisés par le client en combinaison avec lesdits produits HP échangent correctement des données de date. Cette garantie expirera le 31 janvier 2001.

148 Guide de l'utilisateur de l'appareil photo numérique HP PhotoSmart 215
## **Index**

### **A**

Adaptateur PCMCIA 111 secteur 120 Adaptateur secteur branchement 121 entretien et consignes de s écurit é 124 utilisation 120 Affichage imm édiat activation 90 désactivation 91 Agrandissement, photos 106 An 2000, garantie 148 Appareil photo branchement sur un PC 110 caract éristiques 83 consignes de s écurit é 143 description 84 écran LCD d'état 137 entretien et consignes de s écurit é 123

garantie 145 langue 86 nettoyage 125 Assistance 133 Assistance technique 133

#### **B**

Branchement adaptateur secteur 121 appareil photo sur un PC 110

#### **C**

Cartes m émoire 113 entretien et consignes de s écurit é 124 formatage 116 installation 113 sélection 113 Cartes m émoire CompactFlash 113 Configuration requise 109 Conseils pour r éussir vos photos 93 Consignes de s écurit é 143

# **D**

Date, réglage 101 Dépannage 127 Déverrouillage, photos 107 Dragonne, fixation 85

#### **E**

Ecran LCD d'état 137 Ecran photo 92

# **F**

Flash icônes 97 réglage 97 Formatage de cartes mémoire 116

#### **G**

Garantie 145 an 2000 148

#### **H**

Heure, réglage 101

#### **I**

Impression, photos 109 Installation carte mémoire 113 logiciel 110 piles 119 Installation rapide 85

#### **L**

Langue choix lors de la première utilisation 86 modification 102 Logiciel garantie 145 installation 110 téléchargement de photos 112 Logiciel HP PhotoImpression garantie 145 installation 110 téléchargement de photos 112 Logo d'accueil, personnalisation 108

150 Guide de l'utilisateur de l'appareil photo numérique HP PhotoSmart 215

# **Français**

#### **M**

Miniatures 104 Mise au point réglage 98

#### **O**

**Objectif** nettoyage 125

#### **P**

Param ètres de l 'appareil photo flash 97 heure et date 101 langue 102 Mise au point 98 réglage 95 zoom num érique 100 Partage, photos 109 PCMCIA, daptateur 111 Photos agrandissement 106 conseils 93

impression 109 miniatures 104 partage 109 prise 89 suppression 104 téléchargement 112 verrouiller/d éverrouiller 107 visualisation 103 Piles 117 dur ée de vie 118 entretien et consignes de s écurit é 124 ic ônes 117 remplacement 119 Prise de vue 89 Probl èmes et solutions 127

#### **Q**

Qualit é de l 'image, modification 96

#### **S**

Service Client èle HP 133 Suppression de photos 104 **T**

Téléchargement photos 112

#### **V**

Verrouillage, photos 107 Visualisation des photos 103

# **Z**

Zoom numérique 100 désactivation 100 paramètre 100

# **Français**

152 Guide de l'utilisateur de l'appareil photo numérique HP PhotoSmart 215